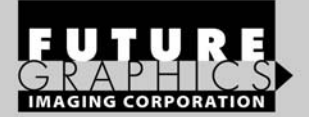

# **Dell 1100** Samsung ML-2010D3

**TECHNICAL INSTRUCTIONS** 

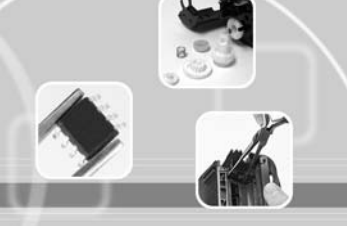

#### المتما بمتباديها بممارة DELL1100TECH **Technical Instructions**  The Cartridge Info **Cartridge Info Tools & Supplies 1** CORPORATE See Last Page. See Last Page. **LOS ANGELES, USA US 1 800 394.9900 PHOTO 1 Int'l +1 818 837.8100** *Step 1* **FAX 1 800 394.9910** With the cartridge handle facing you, remove the two **Int'l +1 818 838.7047** Philips screws from each side of the top of the cartridge **KANSAS CITY, USA** *(See photo 1).* **US 1 913 871.1700 FAX 1 913 888.0626 NEW YORK, USA US 1 800 431.7884 Int'l +1 631 588.7300 FAX 1 800 431.8812 Int'l +1 631 588.7333 MIAMI, USA PHOTO 2 US 1 800 595.4297** *Step 2* **Int'l +1 305 594.3396** Grab the top of the cartridge with both hands. Pull the car-**FAX 1 800 522.8640** tridge top up and back towards you to remove. This is the **Int'l +1 305 594.3309** waste hopper section of the cartridge (Careful: may leak **TORONTO, CAN** some toner). Turn the waste hopper over and place on the **CAN 1 877 848.0818** table with label facing down *(See photo 2).* **Int'l +1 905 712.9501 FAX 1 877 772.6773 Int'l +1 905 712.9502 MELBOURNE, AUS AUS 1 800 003. 100 Int'l +62 03 9561.8102 FAX 1 800 004.302 PHOTO 3 Int'l +62 03 9561-7751** *Step 3* Place the toner hopper aside and protect from light *(See* **SYDNEY, AUS** *photo 3).* **AUS 1 800 003.100 Int'l +62 02 9648.2630 FAX 1800 004.302 Int'l +62 02 9548.2635 BUENOS AIRES, ARG ARG 0810 444.2656 Int'l +011 4583.5900 FAX +011 4584.3100 SÃO PAULO, BRAZIL Int'l +55 11 5524.8000 PHOTO 4***Step 4* **BOGOTÁ, COLOMBIA** Take the waste hopper with the wiper blade facing you **Int'l +57 1410.8842** and remove the two Philips screws from each side of the wiper blade. Lift the blade straight up from the waste hop-**CALI, COLOMBIA** per and visually inspect for damage. Clean the blade with **Int'l +57 2661.1166** compressed air and a lint-free cloth. Set blade aside *(See* **MONTERREY, MEXICO** *photo 4).*  **Int' +01 800 263.4401 JOHANNESBURG, S.A. S.A. +27 11 974.6155 FAX +27 11 974.3593**

© 2009 Future Graphics Imaging Corporation. All rights reserved. Future Graphics Imaging Corporation (FGIC) is a distributor of compatible replacement parts and products for imaging equipment. None of FGIC's products are genuine OEM replacement parts and no affiliation or sponsorship is to be implied between FGIC and any OEM.

REV. 10/03/09

**ZHUHAI, PR CHINA Int'l +86 756 3359608 FAX +86 756 3359681**

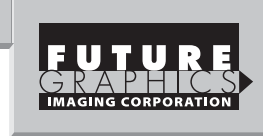

#### *Step 5*

Clean waste toner from the waste hopper using a vacuum or compressed air. Be careful not to damage the retaining blade in the waste hopper (opposite the wiper blade that was removed). Inspect the retaining blade after cleaning to insure that it is straight and not damaged *(See photo 5).*

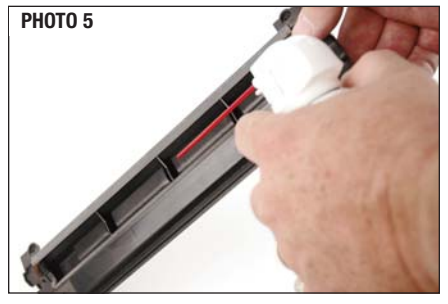

#### *Step 6*

Take the wiper blade that is to be installed and pad it with padding powder. Reinstall using two Philips screws on each side of the blade. Place completed waste hopper aside.

Set the toner hopper with the long handle towards your right and remove the two Philips screws that are holding the end cap in place *(See photo 6).*

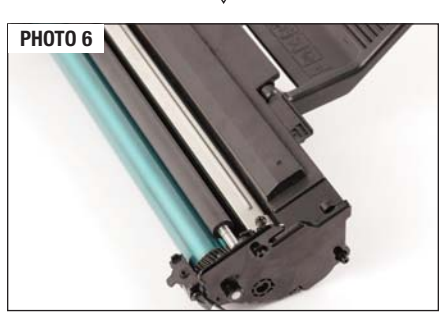

© 2009 Future Graphics Imaging Corporation. All rights reserved. Future Graphics Imaging Corporation (FGIC) is a distributor of compatible replacement parts and products for imaging equipment. None of FGIC's products are genuine OEM replacement parts and no affiliation or sponsorship is to be implied between FGIC and any OEM.

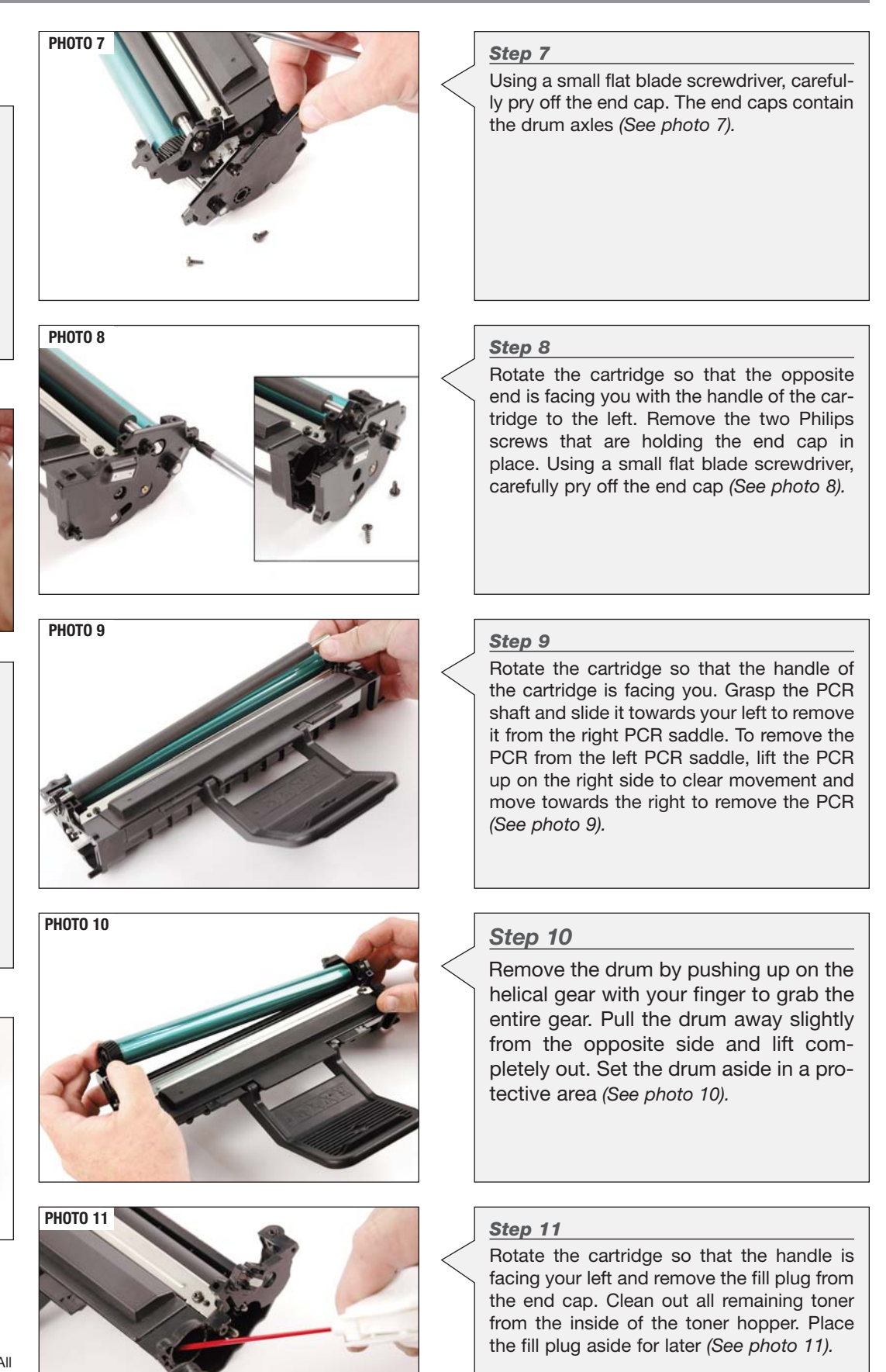

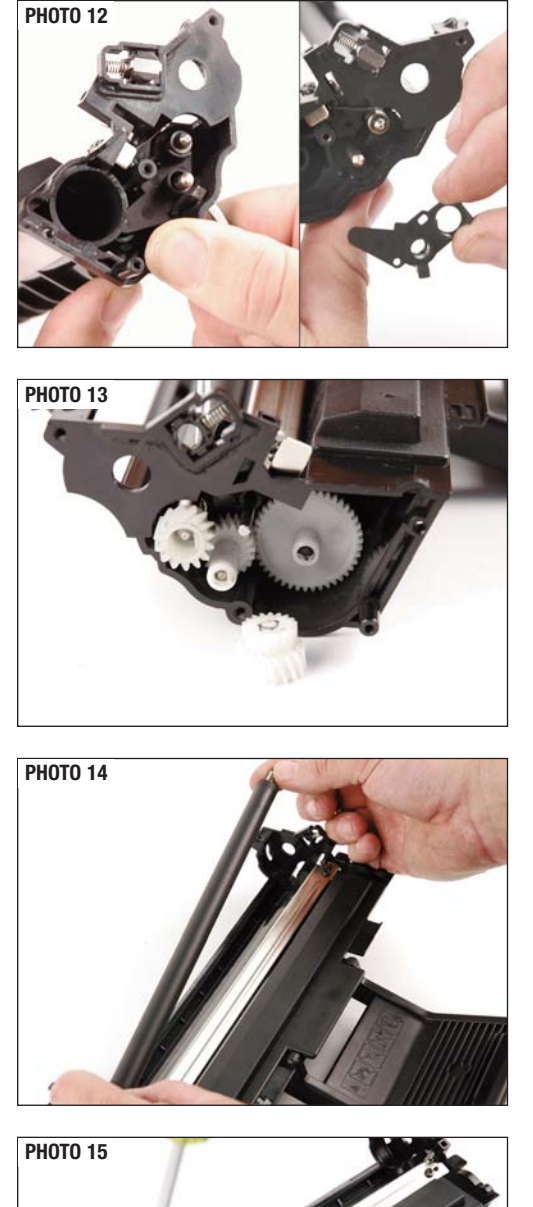

#### *Step 12*

On the cartridge end that contains the fill plug and electrical contacts, push up the wire that contacts the developer roller shaft. Release the clip that holds the black contact support plate by pushing the tab in from the outside of the cartridge. Gently pull forward on the plate to remove *(See photo 12).*

#### *Step 13*

Remove the developer roller drive gear from the developer roller, pushing with a small flat blade screwdriver. The center idle gear in the gear train is loose and can fall off so take it off and place aside. The smaller helical diameter teeth face inward *(See photo 13).*

#### *Step 14*

Remove the developer roller by holding the metal shaft on either end and pulling upward *(See photo 14).*

#### *Step 17*

Place the cartridge down with the cartridge handle facing you and extended outward. On the right side, push the electrical contact wire forward and to the right, allowing it to rest just out of the way of the doctor bar so that you can install the blade. Install the blade by lining up the location pins on each side and lowering straight down. Hold in place by inserting the two Philips screws on each side of the doctor bar. Move the electrical contact wire back into position (See photos 18 & 19).

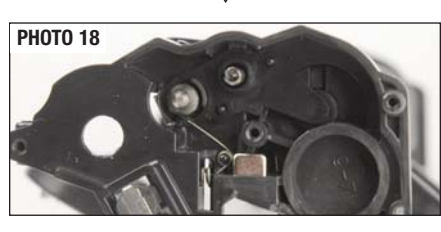

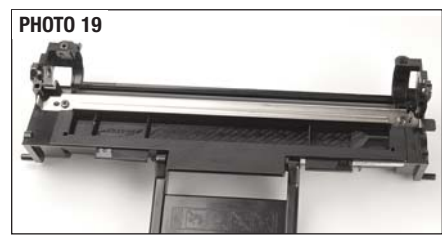

#### *Step 18*

Holding the developer by the shaft on each side, position and install the developer roller. Push down with slight pressure to set and replace the developer roller idle and drive gear *(See photo 20).*

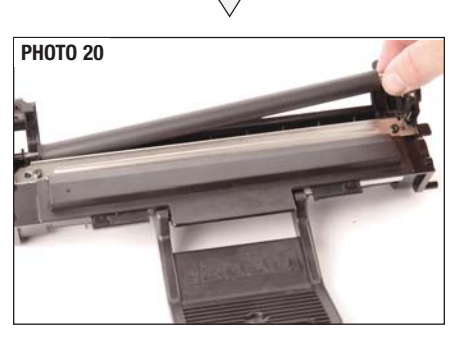

© 2009 Future Graphics Imaging Corporation. All rights reserved. Future Graphics Imaging Corporation (FGIC) is a distributor of compatible replacement parts and products for imaging equipment. None of FGIC's products are genuine OEM replacement parts and no affiliation or sponsorship is to be implied between FGIC and any OEM.

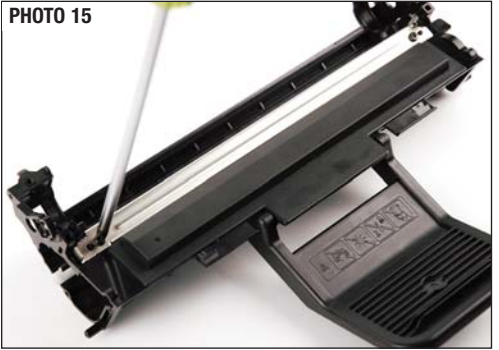

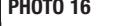

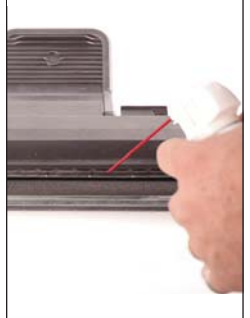

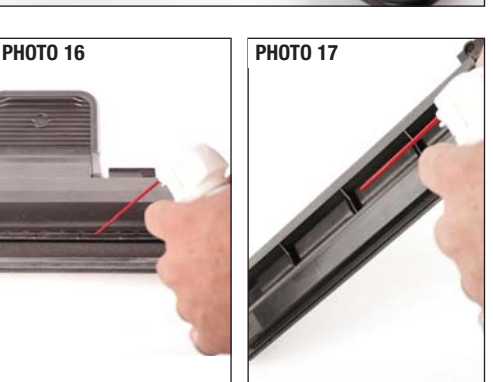

#### *Step 15*

Start by placing the cartridge with the cartridge handle facing you and the handle extended outward. Remove the two Philips screws from each side of the Dr. Bar. Lift carefully from the left side up off the location pin just enough to clear it. Holding the doctor bar steady, work towards the right and lift straight up off the locator pin and back towards you. This will allow the electrical contact wire to rest in the tab slot of the cartridge. Clean with 99% Isopropyl alcohol and a lint-free cloth *(See photos 15-17).*

#### *Step 16*

Clean the toner hopper area which includes the toner feed roller, developer roller recovery blade, sealing felts, PCR saddles and toner tank area. Be very careful not to damage these parts by using too strong of an air flow *(See photo 16).*

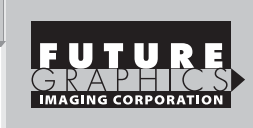

#### *Step 19*

Moving to the electrical contact end of the cartridge, push the electrical contact wire up out of the way and replace the black contact support plate by pushing the black contact support plate in until it latches. Bring the electrical contact wire down and in contact with the metal shaft end of the developer roller (See photo 21).

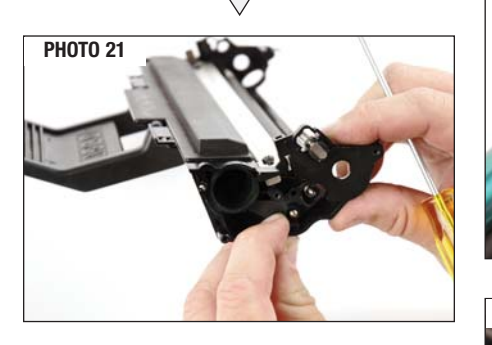

#### *Step 20*

Fill the toner into the toner hopper and replace the fill plug *(See photo 22).*

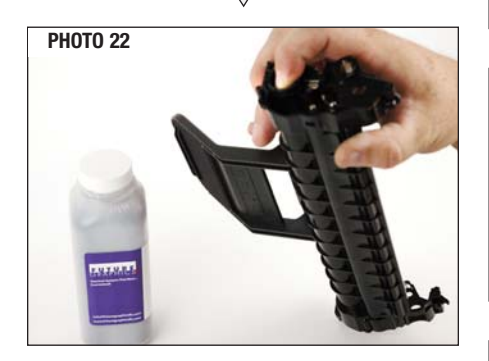

© 2009 Future Graphics Imaging Corporation. All rights reserved. Future Graphics Imaging Corporation (FGIC) is a distributor of compatible replacement parts and products for imaging equipment. None of FGIC's products are genuine OEM replacement parts and no affiliation or sponsorship is to be implied between FGIC and any OEM.

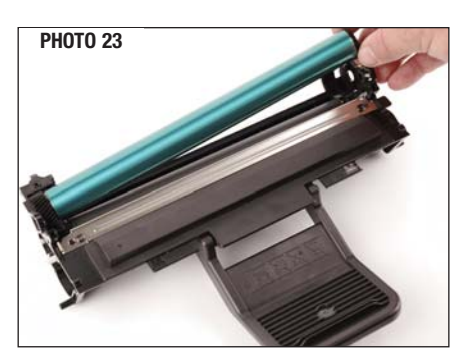

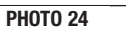

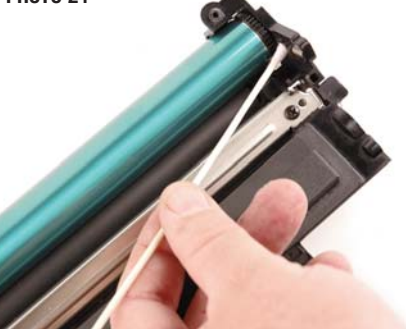

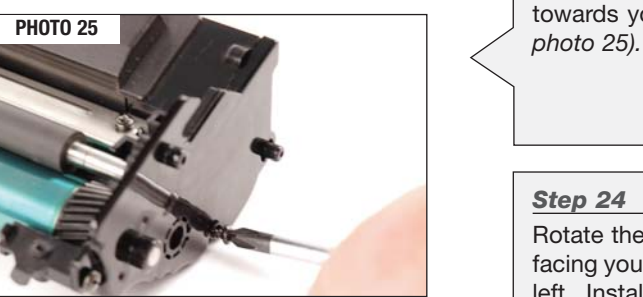

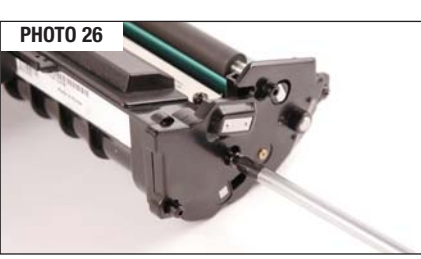

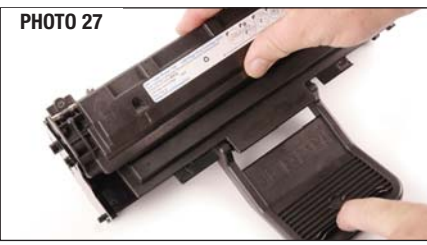

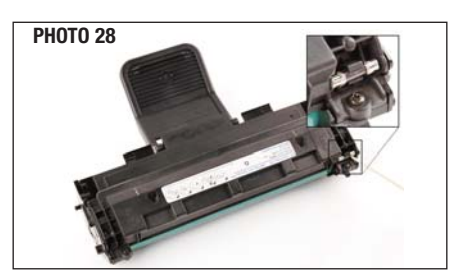

### **4 DELL1100 Technical Instructions**

#### *Step 21*

Place the cartridge down with the cartridge handle facing you and extended outward. Place the drum into the cartridge with the helical gear to your right (See Photo 23).

#### *Step 22*

With the longer shaft of the PCR on your left side, install the shaft into the left-side PCR saddle enough so that you can clear the right side of the cartridge. Pull the right-side saddle up enough so that you can push the PCR towards your right and into the saddle until it stops. Place a little conductive grease on contact of PCR saddle before installing *(See photo 24).*

#### *Step 23*

Set the toner hopper with the long handle towards your right and install the end cap *(See*

#### *Step 24*

Rotate the cartridge so that the opposite end is facing you with the handle of the cartridge to the left. Install the end cap and the two Philips screws to hold the end cap in place. Place a little conductive grease on contacts as applicable *(See photo 26).*

#### *Step 25*

Place the cartridge down with the cartridge handle facing you and extended outward. Taking the waste hopper with the label up and embossed arrows pointing away from you, place the tabs on each side into the slots and tilt forward. Hold in place using Philips screws one on each side *(See photo 27).*

#### *Step 26*

Replace the fuse. The fuse is located on the right side of the cartridge with the cartridge handle facing away from you. The fuse is blown when installed into the printer to reset the counter/flag *(See photo 28).*

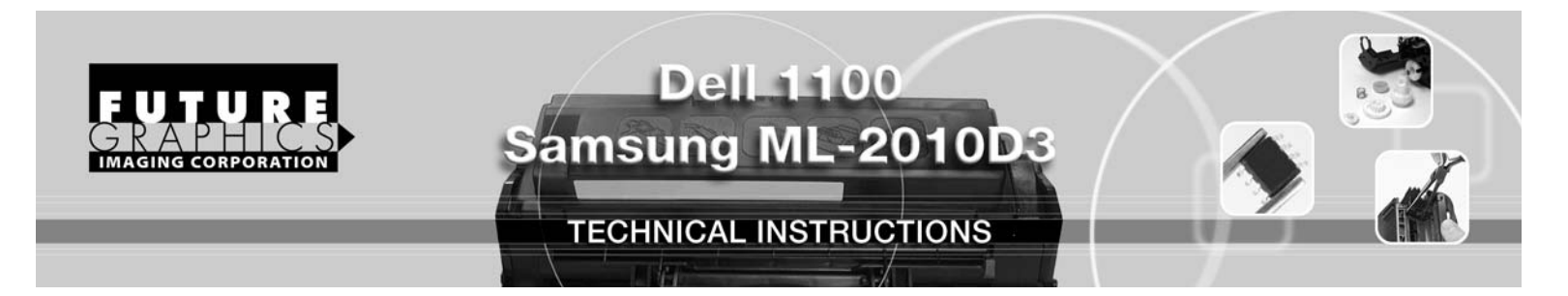

## **Remanufacturing the Dell 1100 / Samsung ML-2010D3 Laser Cartridges**

#### **Tools**

Small flat blade screwdriver Philips screwdriver number 2 Small needle nose pliers (for fuse replacement)

#### **Supplies**

Cotton swabs 99% isopropyl Alcohol Conductive Grease Replacement Drum Replacement fuse Toner

The "Dell Laser Printer 1100" monochrome printer has a small foot print design at 11.7" x 8.54" x 14.1" and prints at a speed of 15 pages per minute. Its design and price makes it a good choice for home and small offices selling online at \$99.00. The printer when purchased from Dell also comes with 24/7 toll free technical support and one year exchange program. The printer ships with a starter cartridge rated for 1k page use and the replacement cartridge is rated at 2k pages. The Dell replacement part number is 310-6640.

Samsung ML-2010 printer is the engine design and takes the replacement cartridge ML-2010D3 rated at 3k pages.

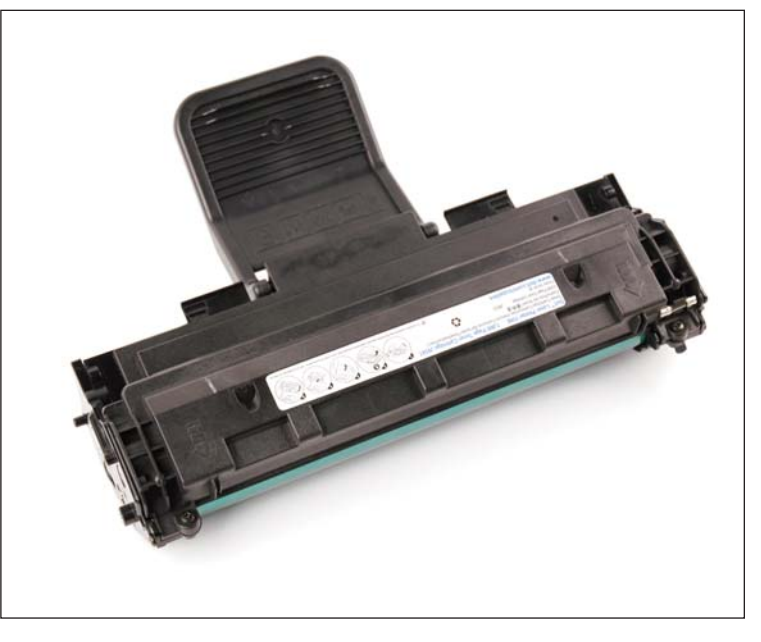

This cartridge is the same as the Dell replacement cartridge with the exception that the key (cutout on the waste hopper is in a different location) so that you can not put this cartridge into the Dell and visa versa.

© 2009 Future Graphics Imaging Corporation. All rights reserved. Future Graphics Imaging Corporation (FGIC) is a distributor of compatible replacement parts and products for imaging equipment. None of FGIC's products are genuine OEM replacement parts and no affiliation or sponsorship is to be implied between FGIC and any OEM.